# 事故報告書のデータ化、傾向分析、対策 立案を演習形式で学習する研修の手順書

# <事故分析編:研修生用>

# 国土交通省 大臣官房 運輸安全監理官

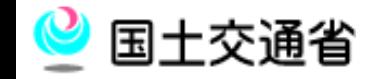

Copyright(C) MLIT Japan. All Rights Reserved.

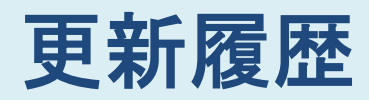

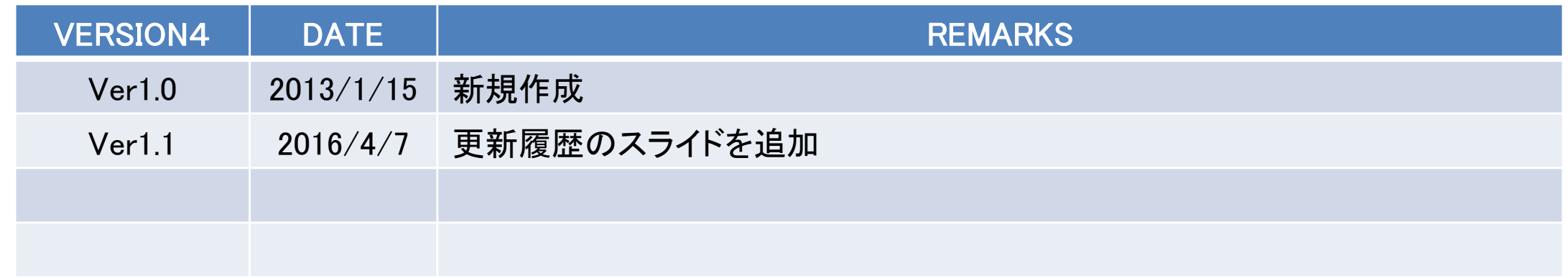

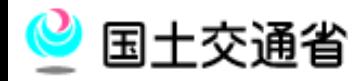

## 研修の目的

- □ 過去の評価における状況から、多くの事業者において事故 報告書を収集して傾向分析を実施し、対策を策定する取組 みが十分でないため、事故やヒヤリ・ハット情報等の活用に もとづく事故の是正措置・予防措置が有効に機能していな いことが見受けられる。
- このことから、評価を行う地方運輸局職員等が事故報告書 のデータ化から、傾向分析、対策立案といった一連の過程 を演習形式で学習することで、評価事業者に対する適切な 助言を行うための力量を向上を目的としている。

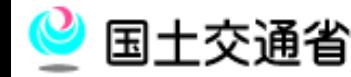

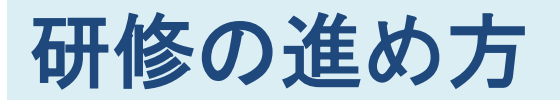

#### 研修は以下のステップで進みます。

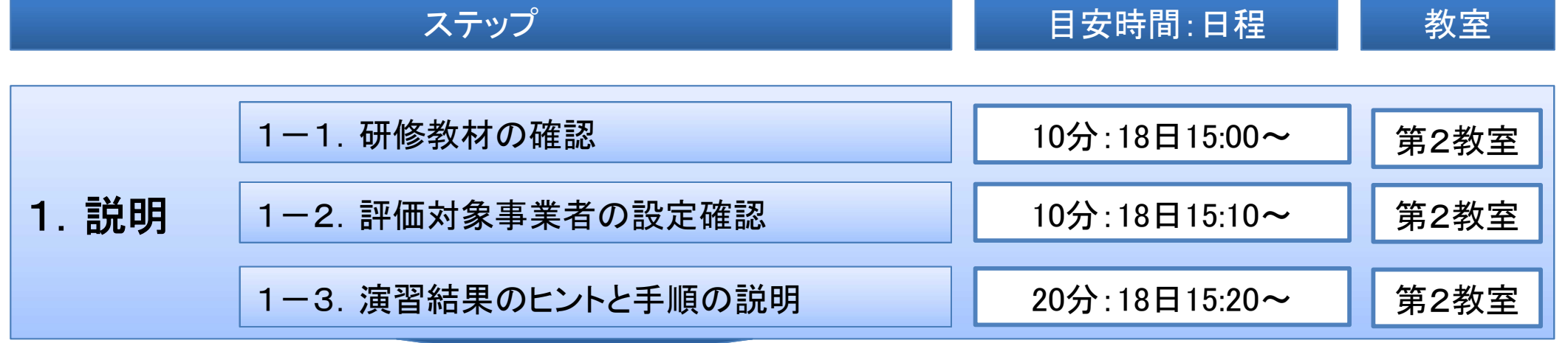

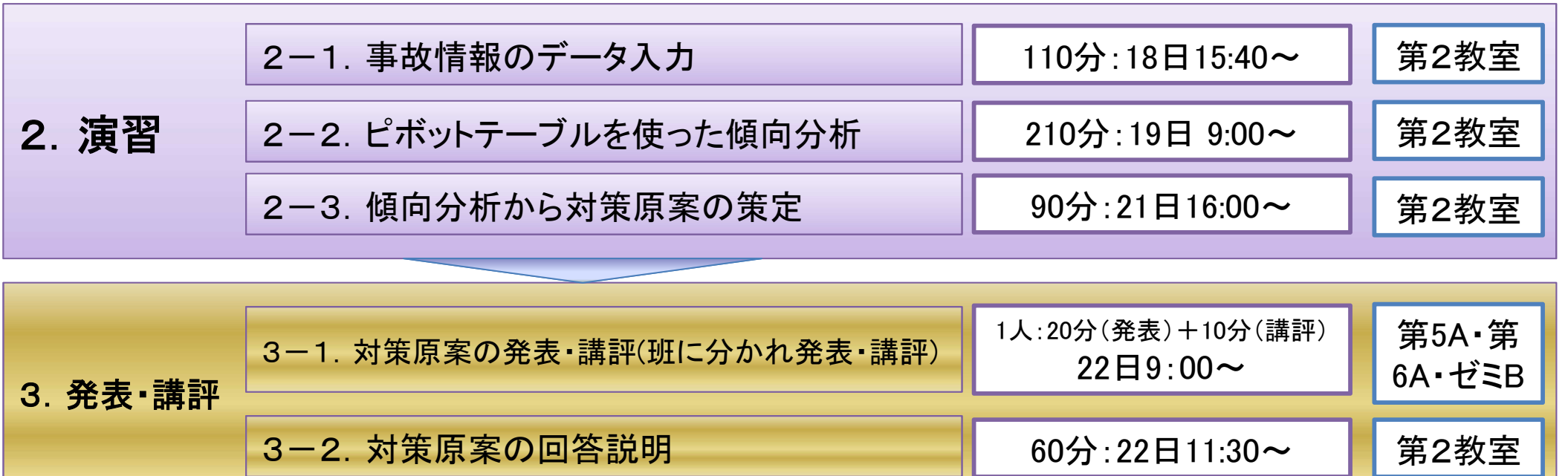

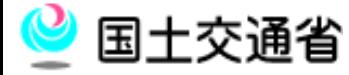

#### 1-1. 研修教材の確認

- お手元にある研修教材には以下のものがあります。
	- 作業用PC(研修所貸出用)
	- 本研修資料
	- 「事故報告書」:50枚
	- 事故データ「入力フォーマット」エクセルファイル(既に30件が入力 済み)が印刷されたもの
	- 「傾向分析資料(フォーマット)」
	- 「 4M4E整理シート(フォーマット)」
	- 「事故防止対策原案シート(フォーマット)」
	- 事故データ「入力フォーマット」等エクセルファイルは、USBメモリ (研修所貸出用)に以下のファイルが保存されています。
		- 事故データ「入力フォーマット」エクセルファイル
		- 2. 「傾向分析資料(フォーマット)」エクセルファイル
		- 3. 「4M4E整理シート」エクセルファイル
		- 4. 「事故防止対策原案シート」エクセルファイル

□ 今回の演習で評価対象事業者は以下のような概要です。

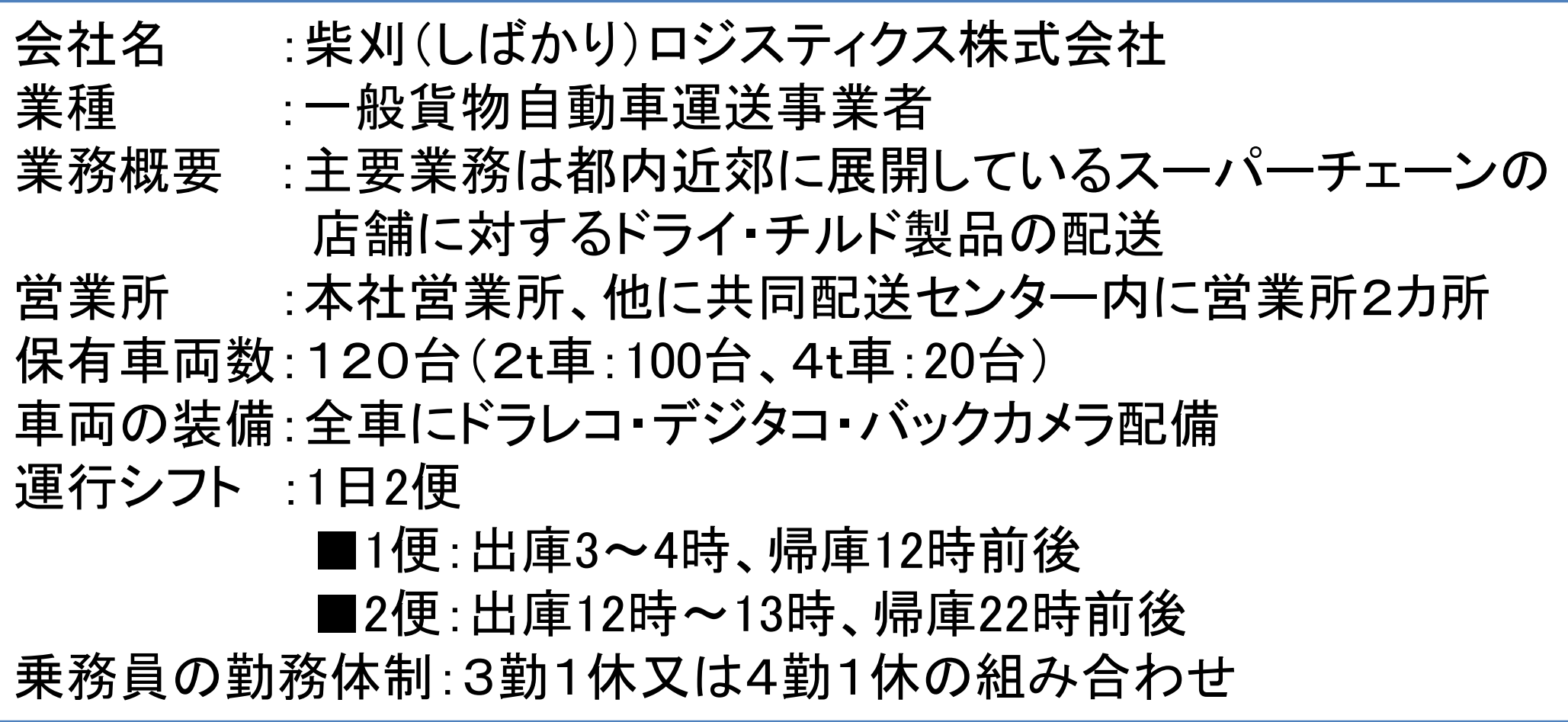

□ 今回の演習で評価対象事業者は以下のような安全管理体 制を持っています。(概要)

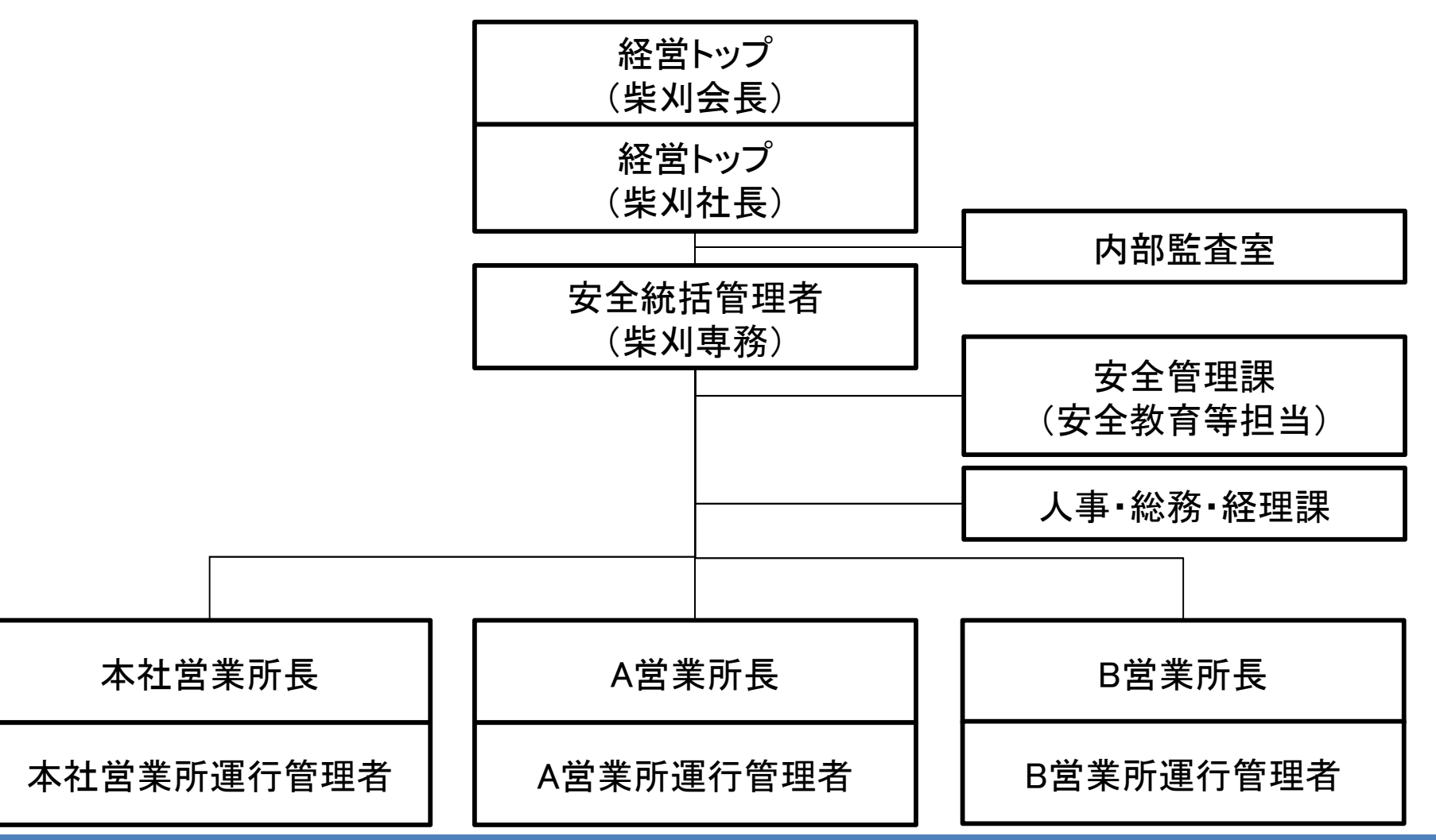

### 1-3. 演習結果のヒントと手順の説明

- □ 演習で使う事例には、傾向分析結果として最低8つの傾向 が意図的に組み込まれています。傾向を見つけるためのヒ ントは以下の通りです。
	- 事故統計から明らかに数が多いと分かる傾向が4つ
	- 事故統計では数が最も多いわけではないが、報告書を 読んだ上で、以下の観点から考えると分かるものが3つ
		- 1. 管理者が管理強化すべき事故
		- 2. 重大事故につながりやすい事故
		- 3. 対策が立てやすい事故
		- 報告書を精緻に読み込む必要のあるものが1つ(発見難 易度が高い)

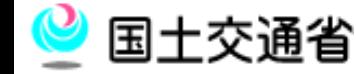

#### 1-3. 演習結果のヒントと手順の説明

#### □ 演習は以下のステップで行います。 □ 各ステップで使用する教材は右記のとおりです。

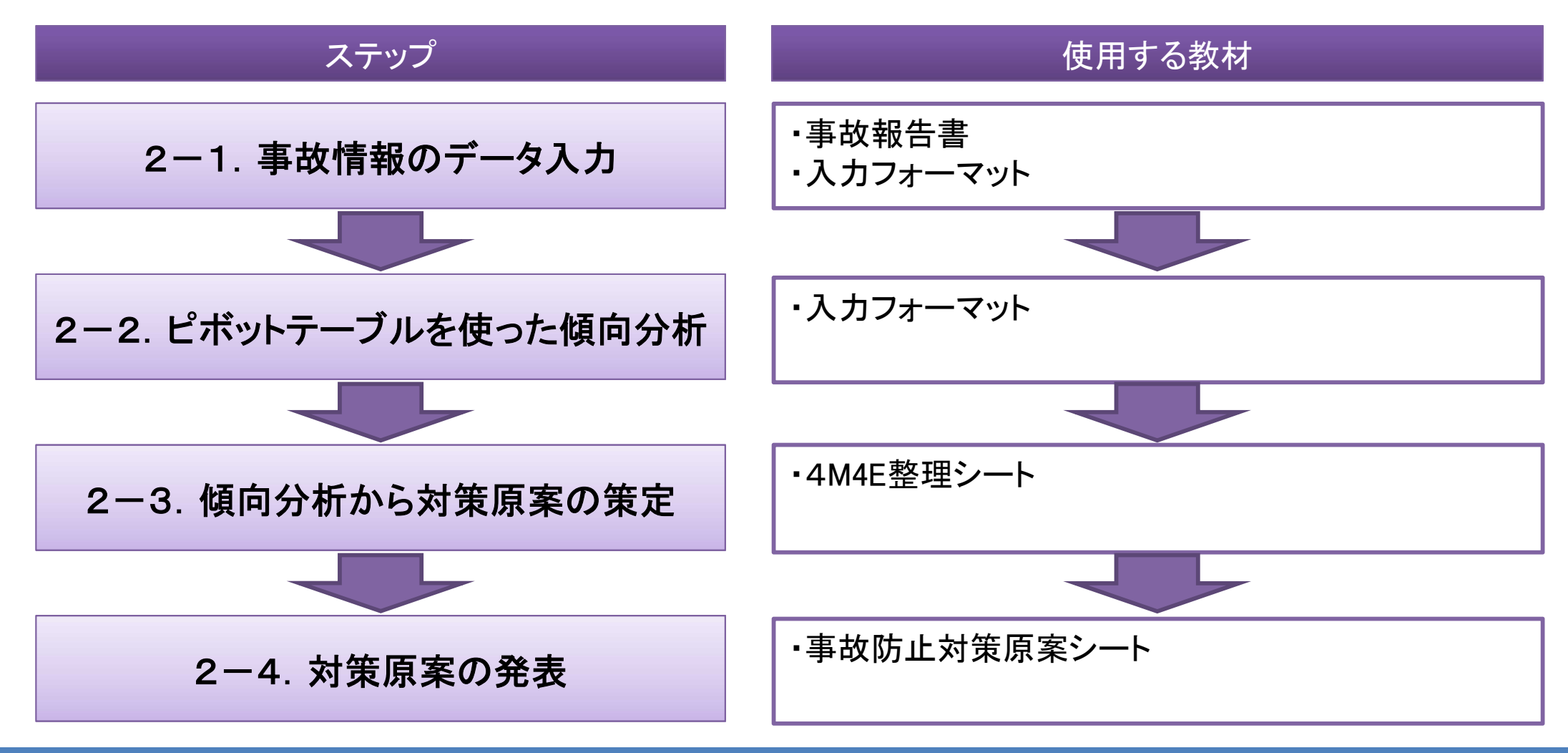

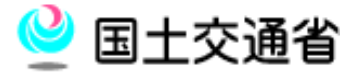

#### 2ー1. 事故情報のデータ入力①

#### □ 傾向分析のために、事故報告書の情報「入力フォーマット」 に従ってデータ化していきます。 □ 既に報告書番号1~30はデータ化されていますので、入力 作業は31番以降の20件です。

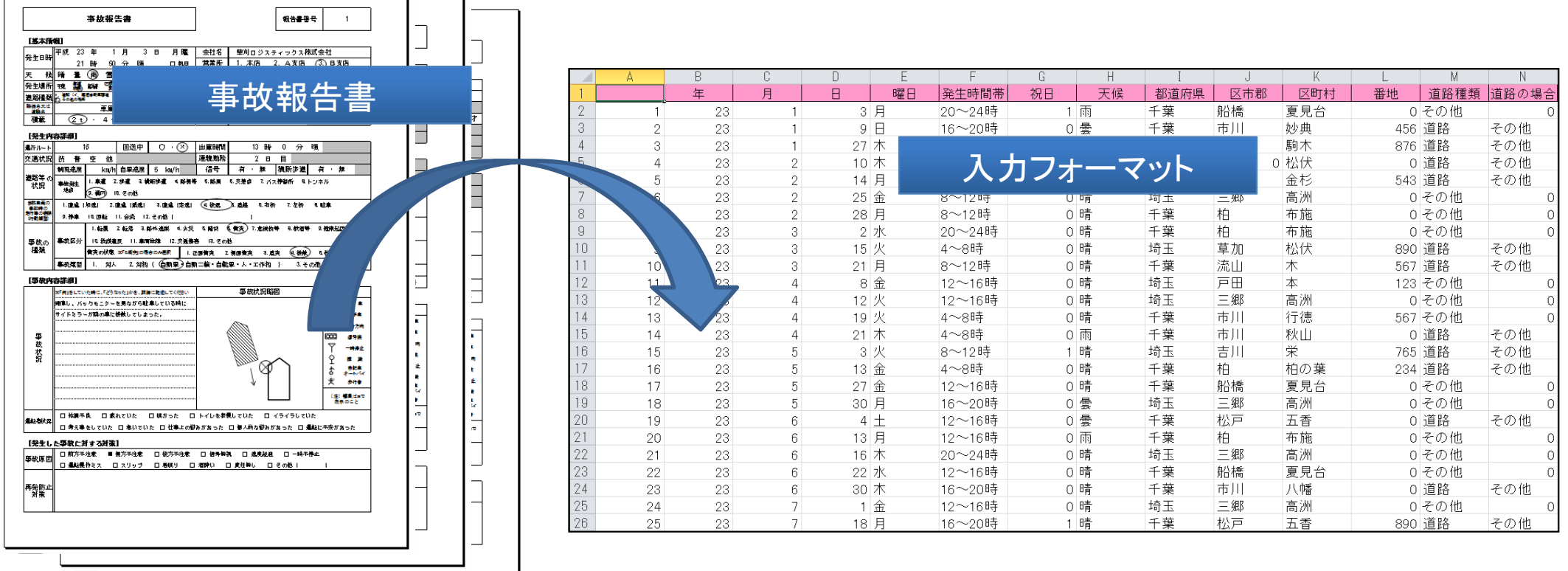

9

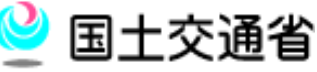

## 2-1. 事故情報のデータ入力②

## 「入力フォーマット」は以下の例規に従って記入してください。

- 列B~Dは半角数字で入力してください。
- 列E~Iは選択式です。列Gは「祝日」の場合"1"を選択してください。
- 列F及びYにおいては、次のように入力してください。(例:4時00分の場合 → 「4~8時」を 選択してください。)
- 列J~Lは入力しなくても分析に影響はありません。
- 列M及びNは選択式です。構内事故の場合は、列Mは"その他" 。列Nは"0"を選択してく ださい。
- 列Oは入力しなくても分析に影響はありません。
- 列P~Q及び列S~Uは選択式です。
- 列Rの氏名は全て全角で入力し、姓と名の間は全角スペースを入れてください。
- 列Vは半角数字で入力してください。
- 列W~Yは選択式です。
- 列Z~ABは半角数字で入力してください。
- 列AC~AJは選択式です。構内事故の場合は、列AC及びADに"0"を選択してください。
- 列AK~BFは事故報告書で選択をされていた場合、半角数字の"1"を入力してください。

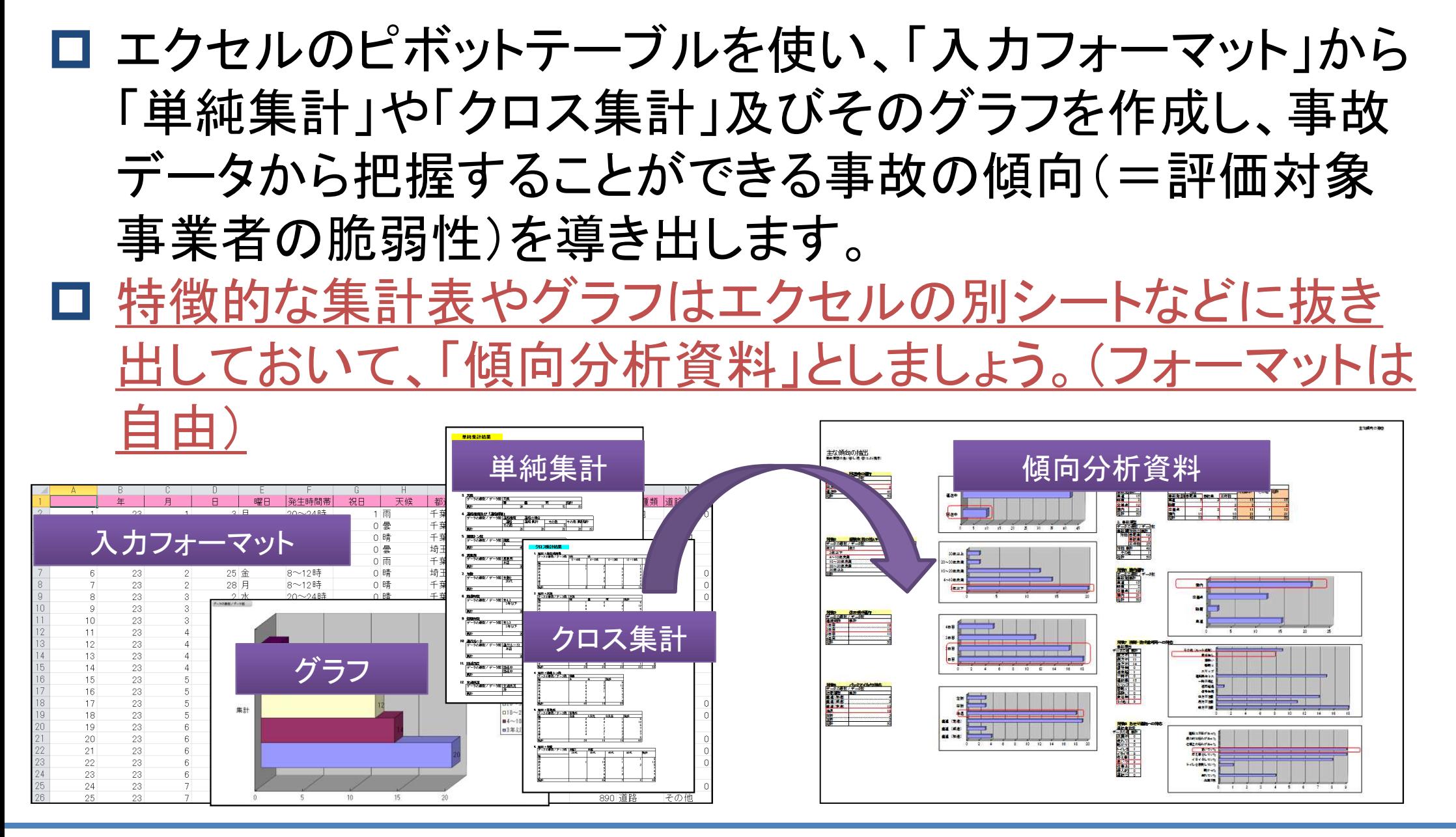

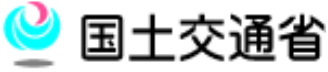

11

#### ■ エクセル2007のピボットテーブルを使った単純集計①

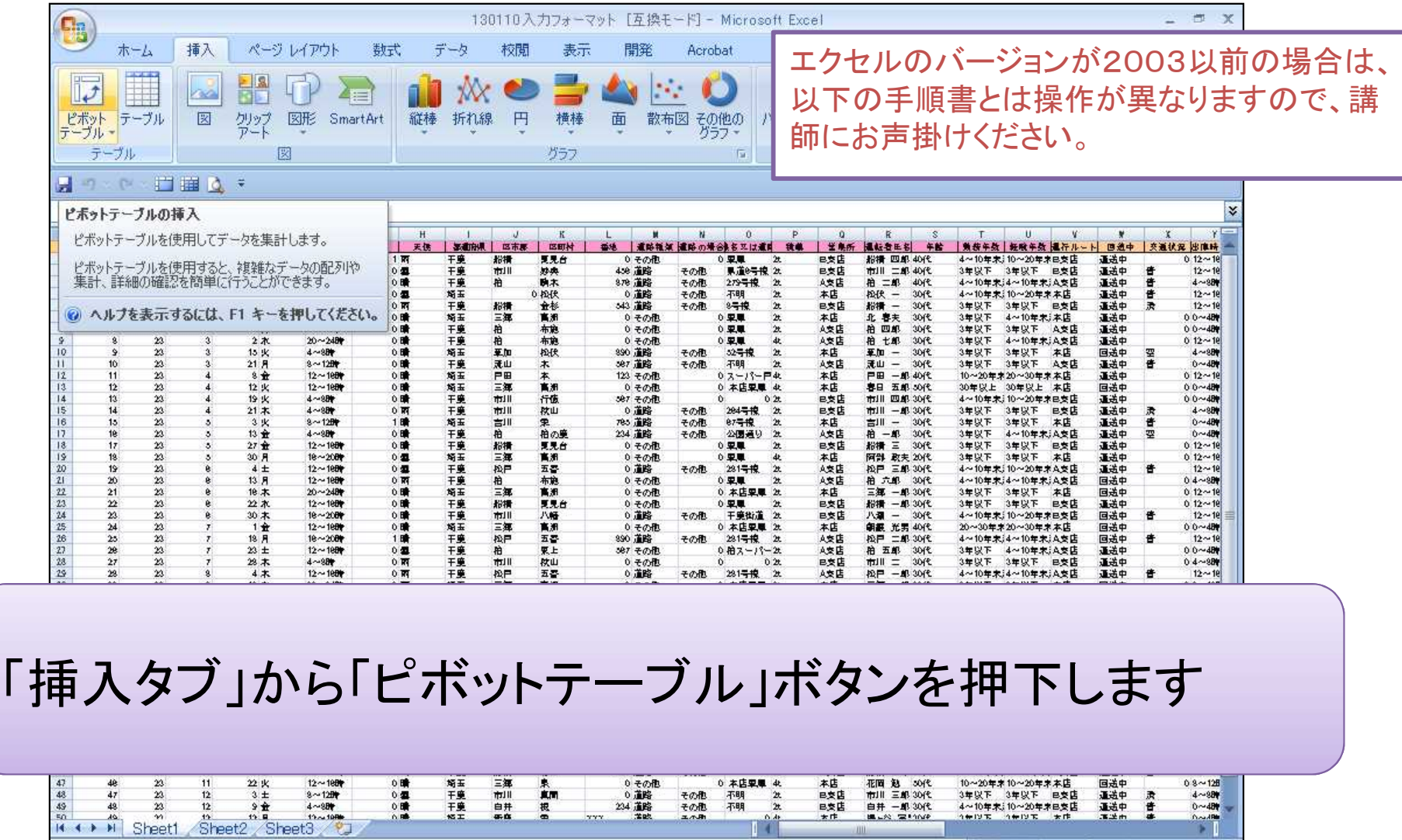

12

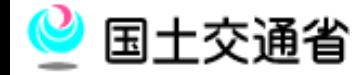

コマンド

■□ □ 55% ● □

 $\bigoplus$ 

## ■ エクセル2007のピボットテーブルを使った単純集計②

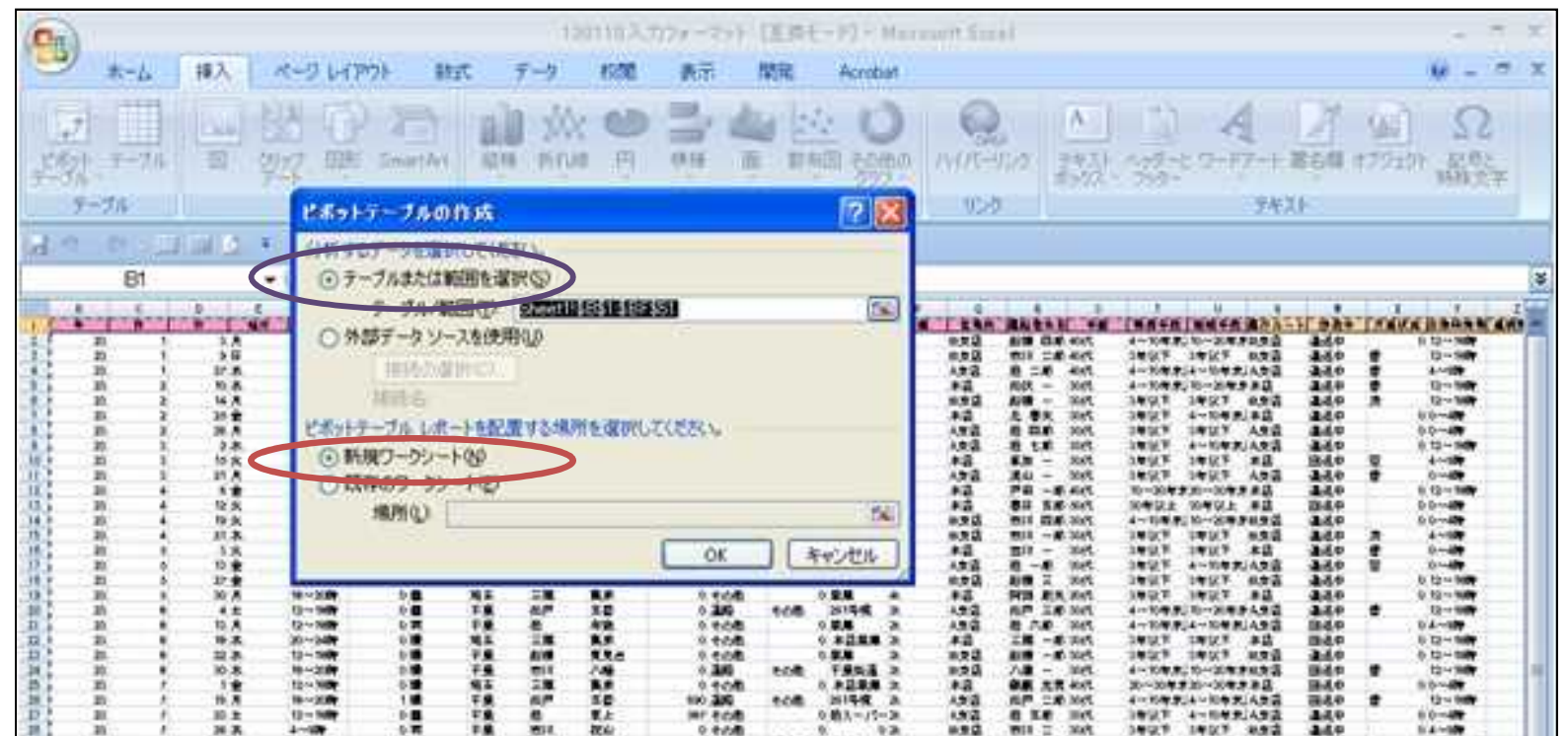

「ピボットテーブルの作成」ダイアログが出てくるので、「テーブル又は 範囲を選択」で集計元の表(入力フォーマット)を全てを選択し、「新規 ワークシート」が選択された状態(赤丸)でOKボタンをクリックします。

国土交通省

**MALLE MCGrantle Sheets** Sheets

参照

11182

 $\left( \bullet \right)$ 

**FIRED WINDOWS** 

#### □ エクセル2007のピボットテーブルを使った単純集計(3)

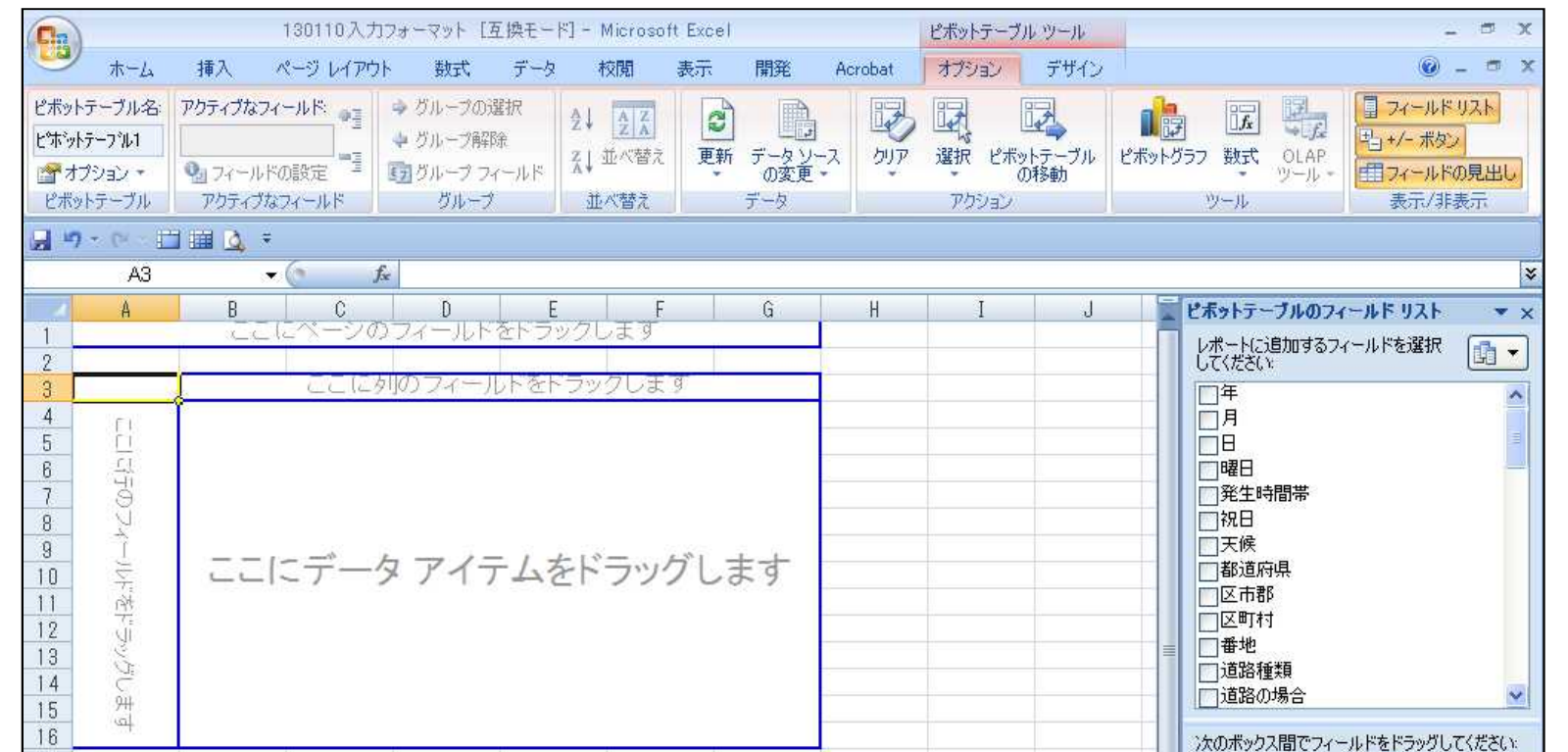

ピボットテーブル作成用のシートが新たに作成されます。 特徴的な傾向が出た場合、このシートは消す必要がありません。 新たなピボットテーブルを作成したい場合は、①まで戻ってやり直し てください。

#### ■ エクセル2007のピボットテーブルを使った単純集計 4

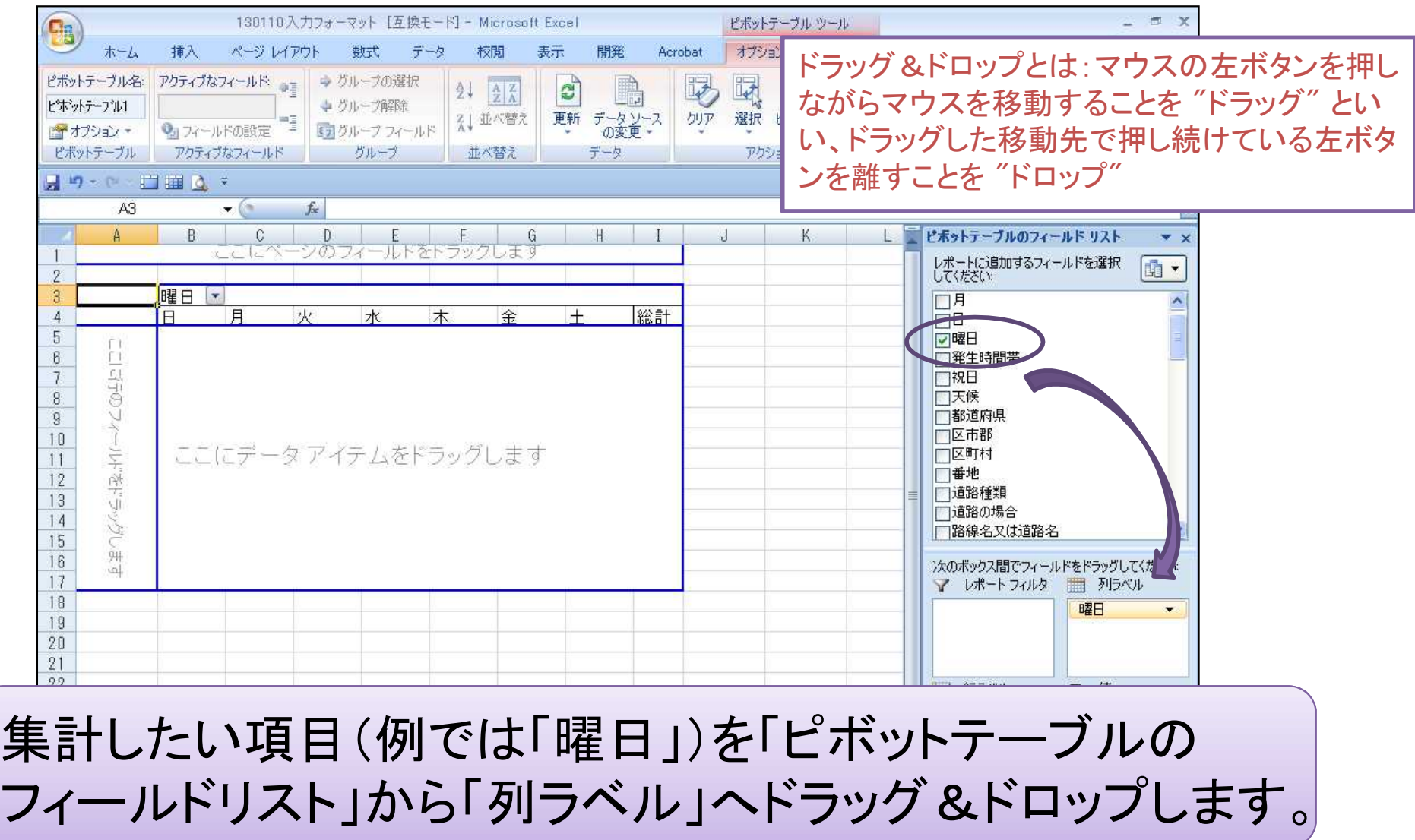

#### ■ エクセル2007のピボットテーブルを使った単純集計⑤

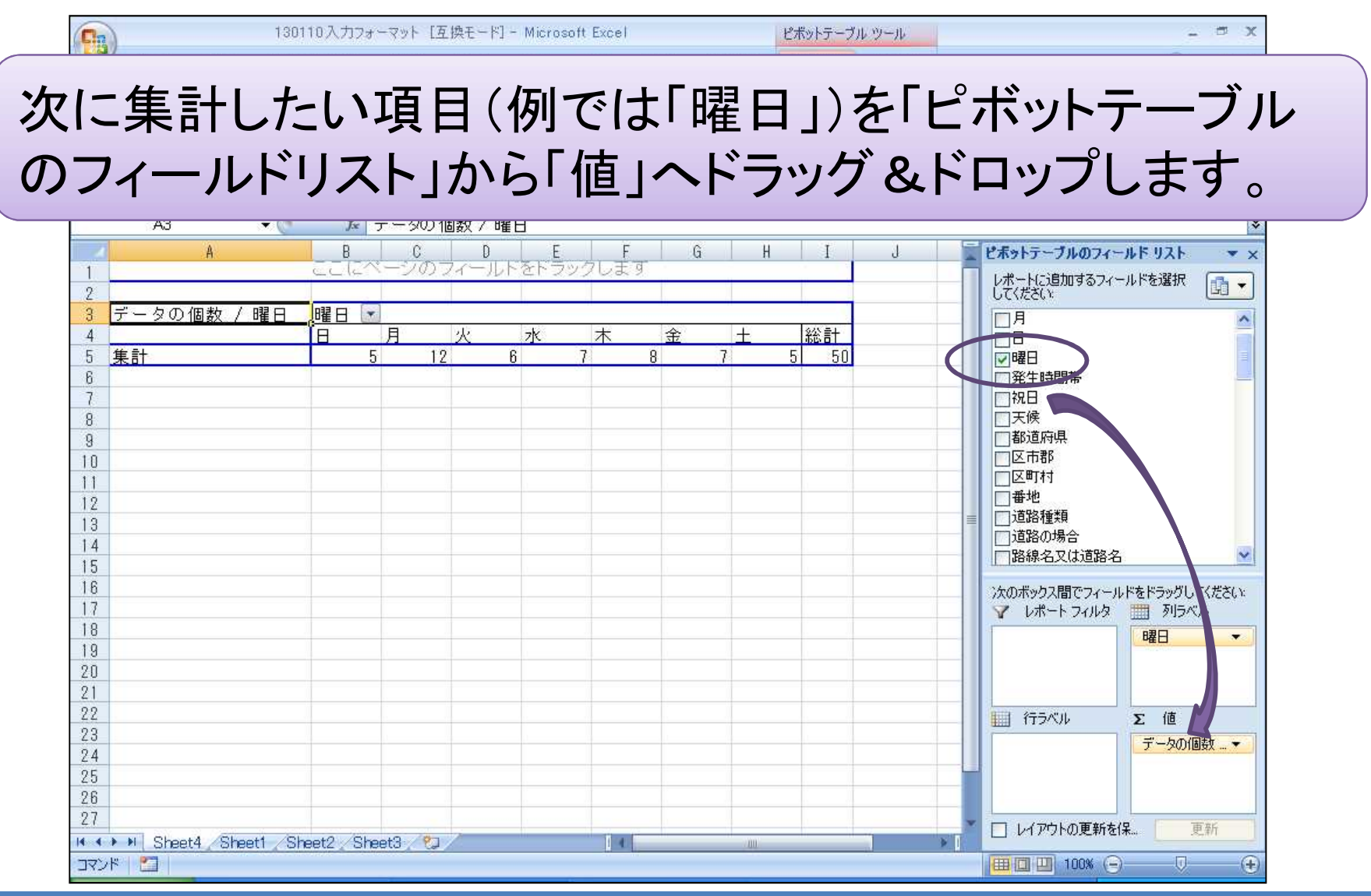

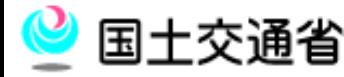

■ エクセル2007のピボットテーブルを使った単純集計⑥ 画面通りにならない場合は、無理に進めようとせず、 「エクセル2007のピボットテーブルを使った単純集計 ①」に戻ってやり直してください。

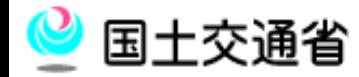

#### エクセル2007のピボットテーブルを使ったグラフ作成①

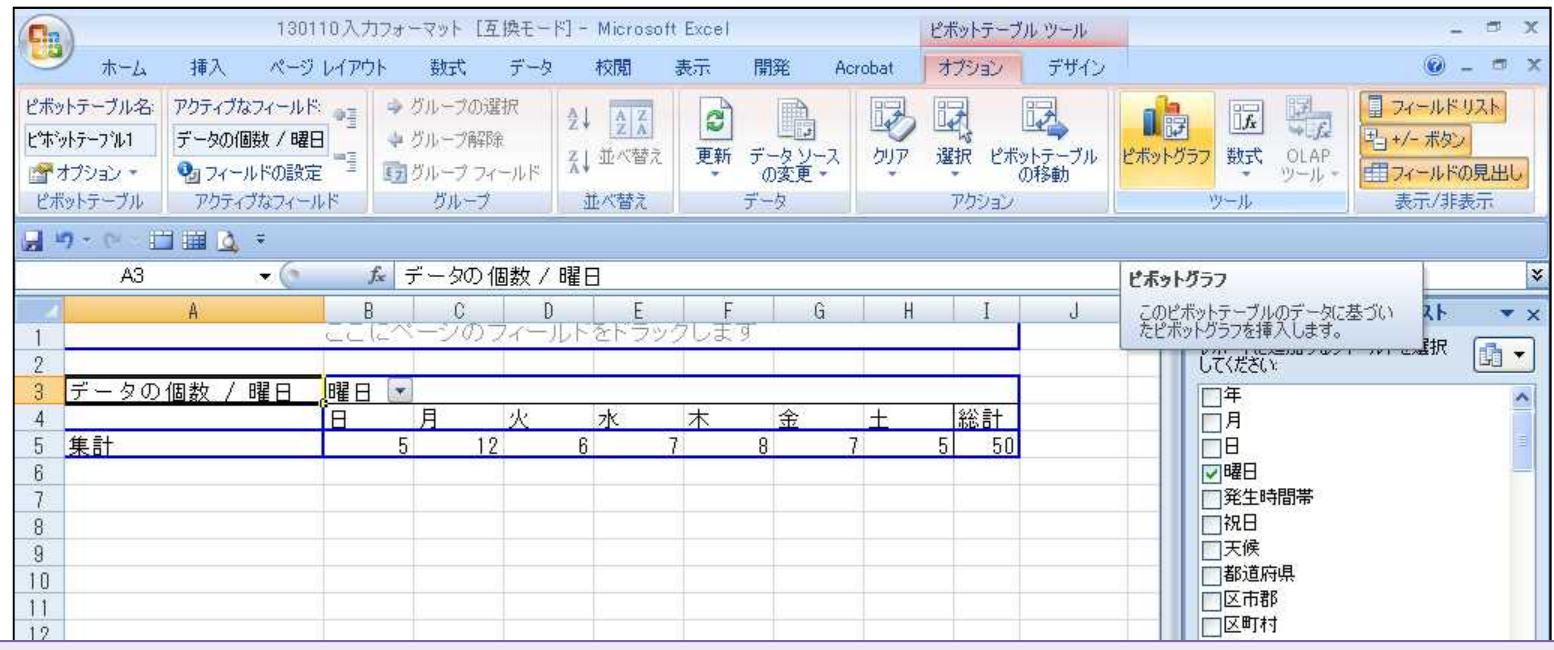

ピボットテーブルのデータでグラフを作成する場合は、ピ ボットテーブルにフォーカスが当たっている状態で「オプ ションタブ」から「ピボットグラフ」を押下して、作成したいグ ラフを選択してください。

国十交诵省

コマンド コ

 $\bigoplus$ 

 $\overline{U}$ 

|田回凹 100% (-)

### エクセル2007のピボットテーブルを使ったグラフ作成②

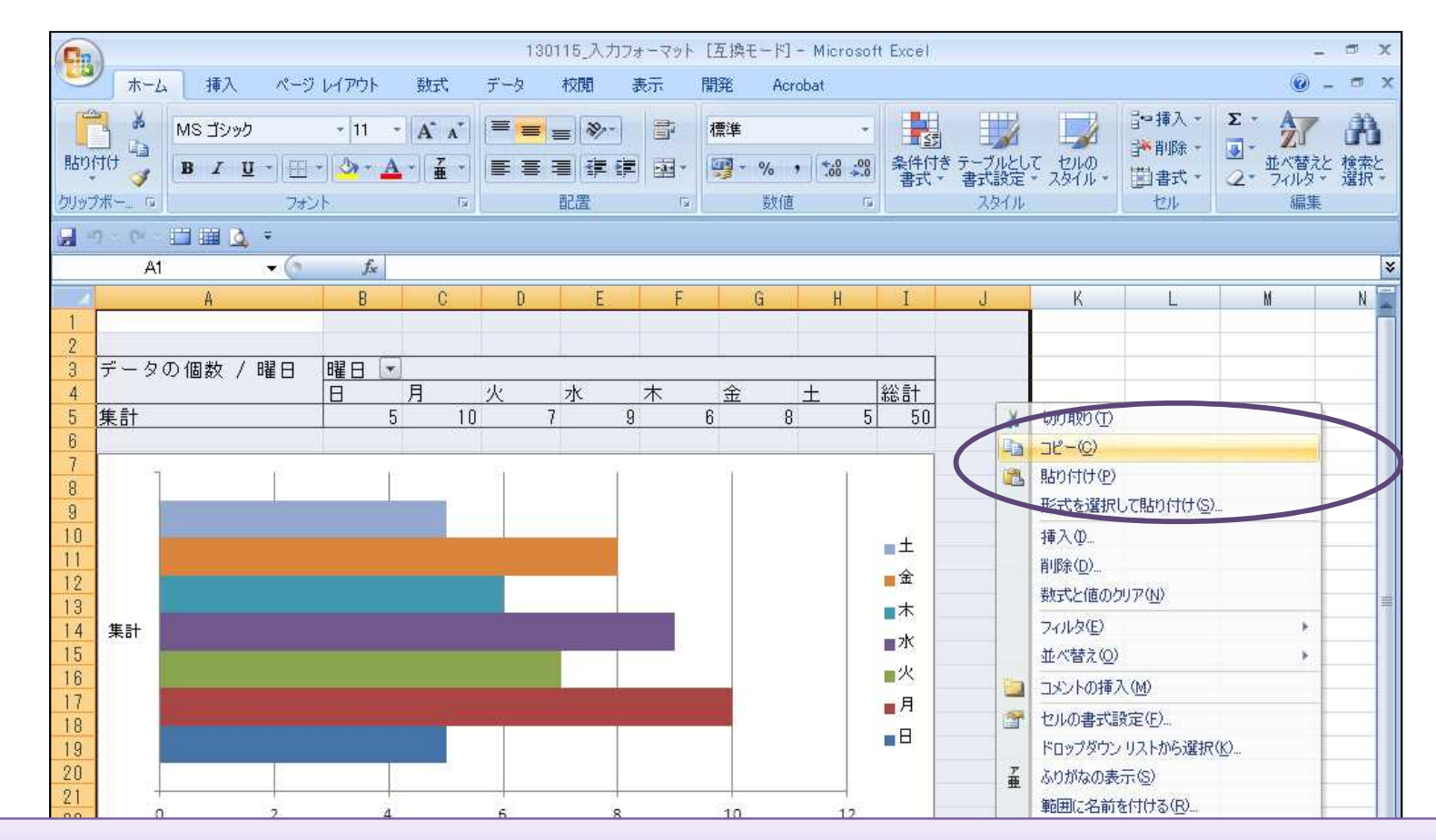

#### 作ったテーブルとグラフを別のエクセルシート等にコピーしたい場合 は、コピーしたい範囲を選択し、「右クリック」→「コピー」します。

## ■ エクセル2007のピボットテーブルを使ったグラフ作成③

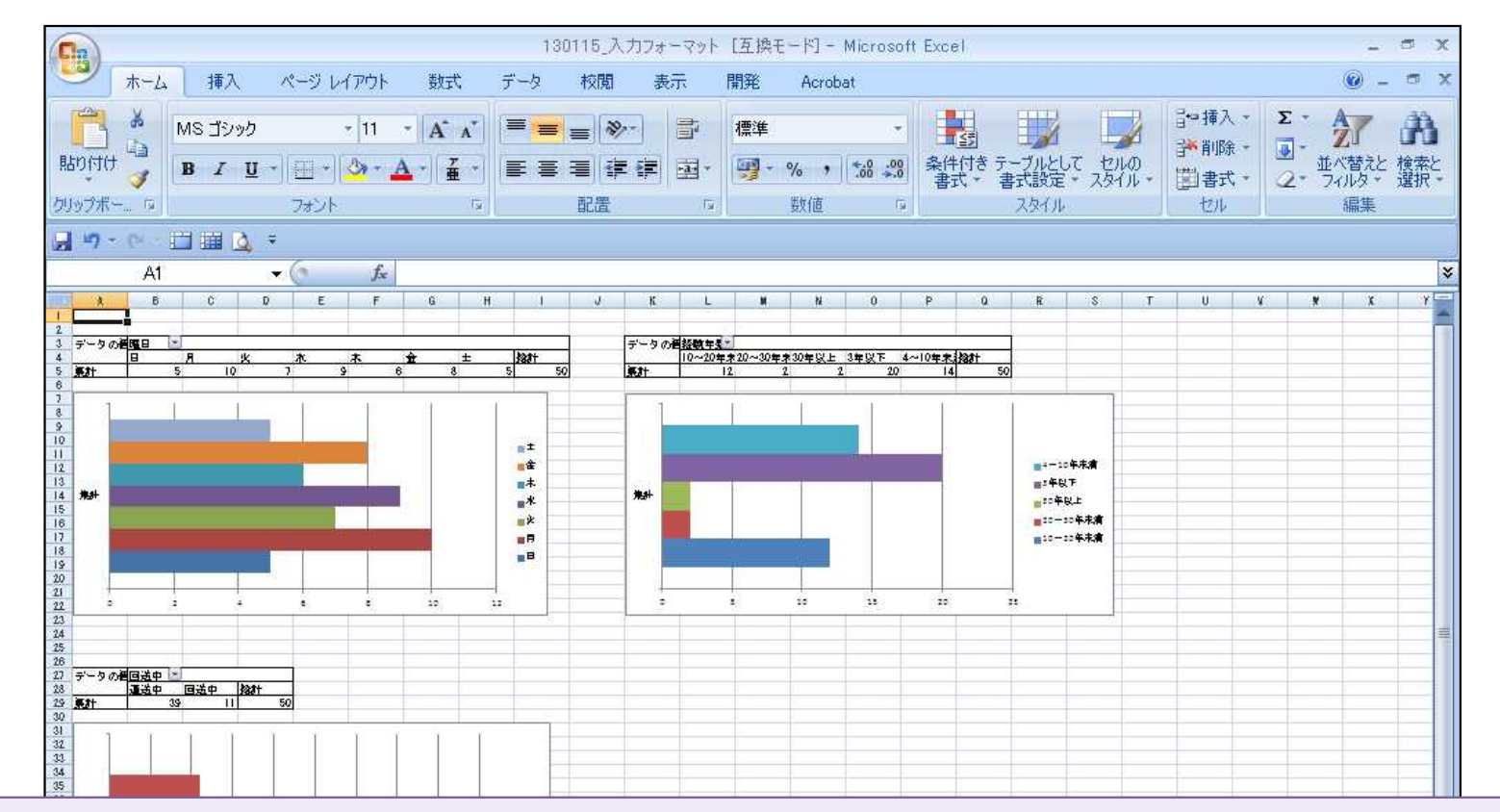

先程のテーブルとグラフを別シートに「貼り付け」することで新たな資 料にまとめることが可能になります。複数のテーブルとグラフをコ ピーすることで「傾向分析資料」を作成することが可能です。

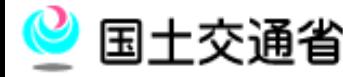

130110入力フォーマット「互換モード] - Microsoft Excel

## ■ エクセル2007のピボットテーブルを使ったクロス集計①

横(列)に集計したい項目(例では「行動類型」)を「ピボットテーブル のフィールドリスト」から「列ラベル」へドラッグ&ドロップします。

ピポットテーブル ツー

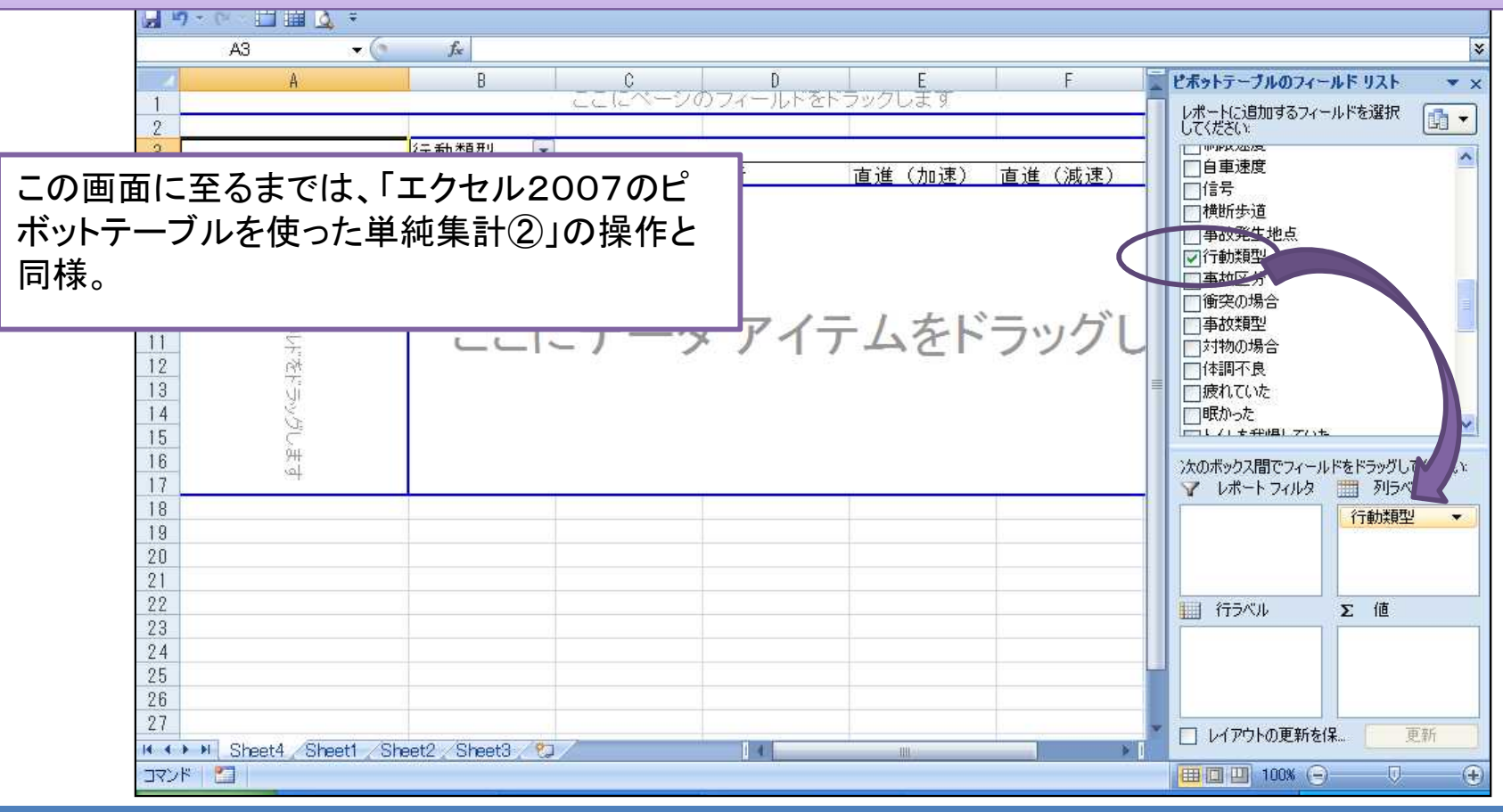

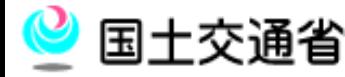

エクセル2007のピボットテーブルを使ったクロス集計②

#### 次に縦(行)に集計したい項目(例では「年齢」)を「ピボットテーブルの フィールドリスト」から「行ラベル」へドラッグ&ドロップします。

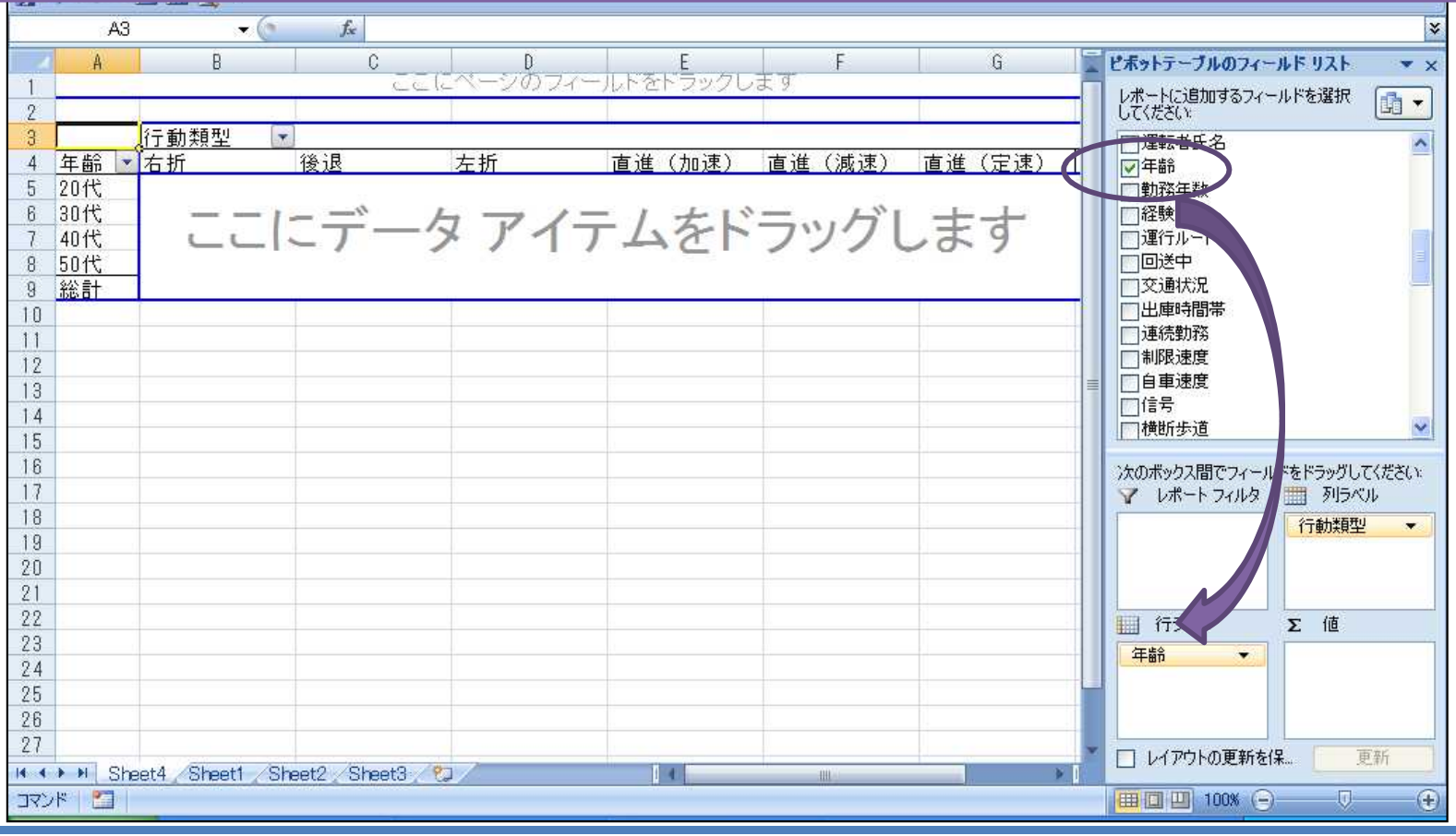

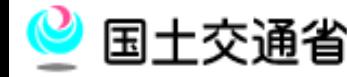

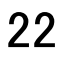

## エクセル2007のピボットテーブルを使ったクロス集計③

#### 最後に集計したい項目(例では「年齢」)を「ピボットテーブルのフィー ルドリスト」から「値」へドラッグ&ドロップします。

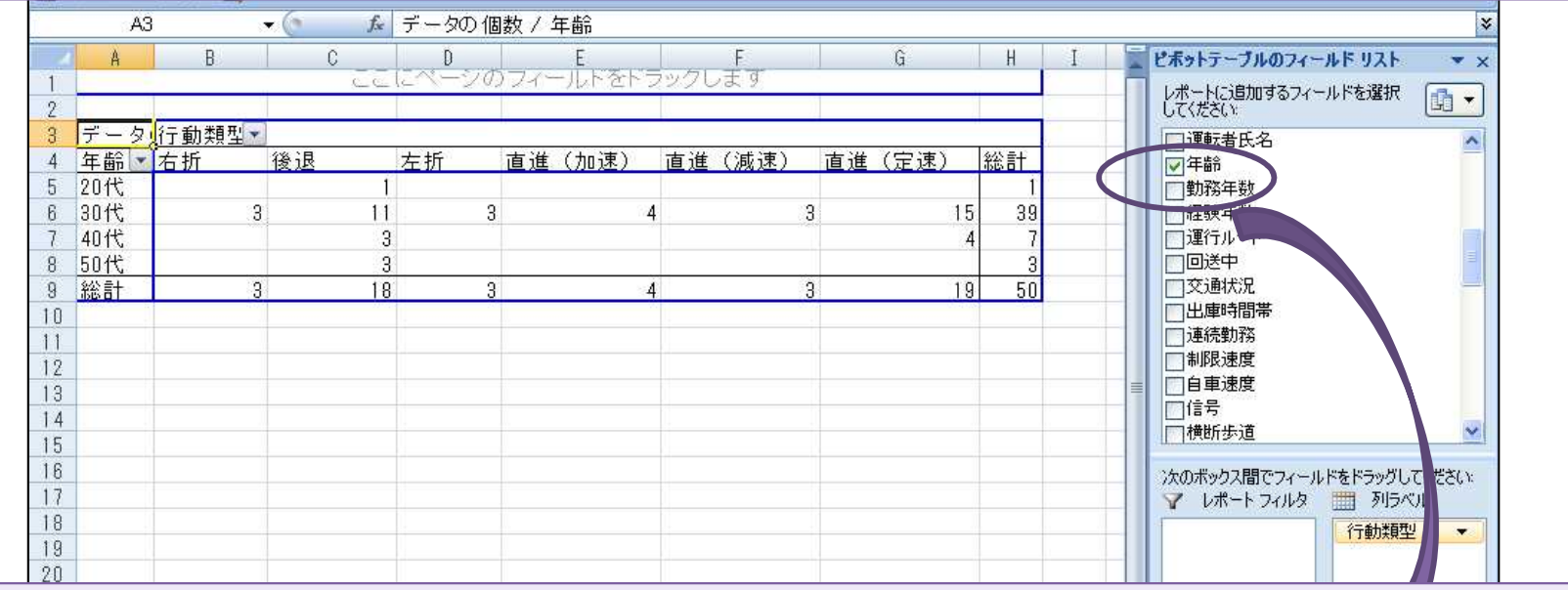

複数フィールドの比較グラフは別途実演します。

コマンド

- 0

 $\bigoplus$ 

| 田口凹 100% (→

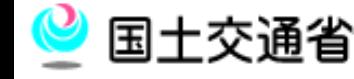

## 2-3. 傾向分析から対策原案の策定①

□ 事故データの傾向分析から、評価対象事業者の脆弱性を 把握することができたら、その脆弱性に対して4M4E分析の 考えを用いて対策案を整理してください。 4M4E分析とは、ある事象について、4つのMによって要因

を分析し、4つのEによって対策立案を行います。

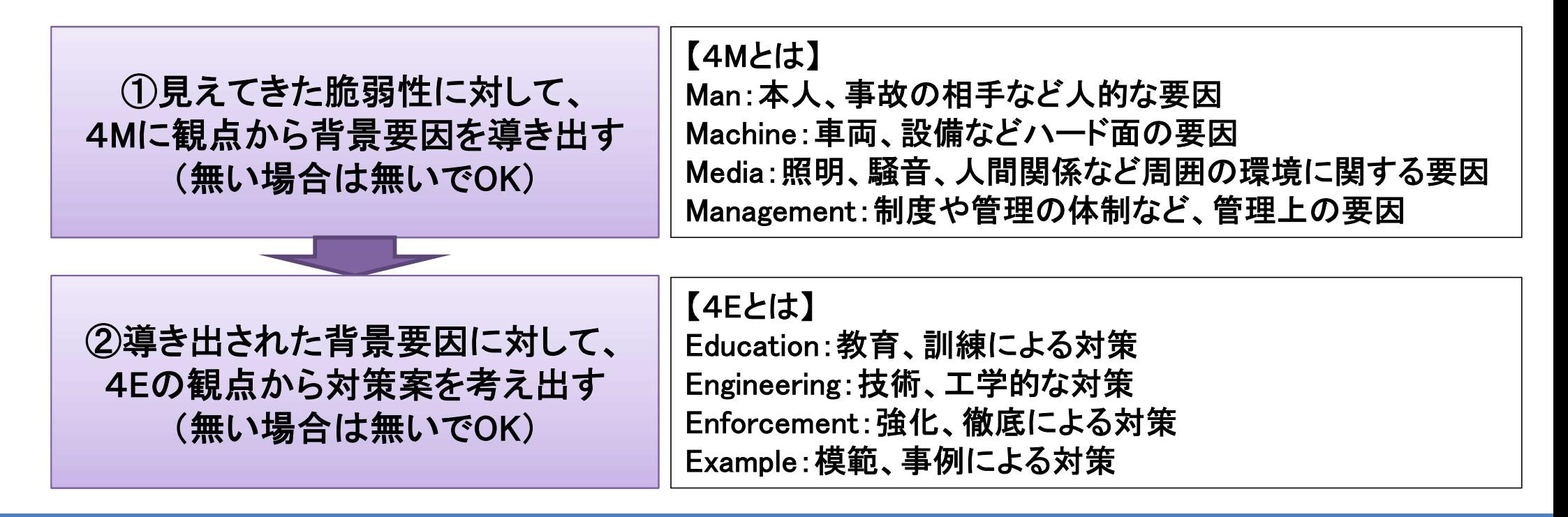

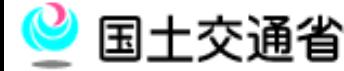

# 事故分析手法(4M4E)

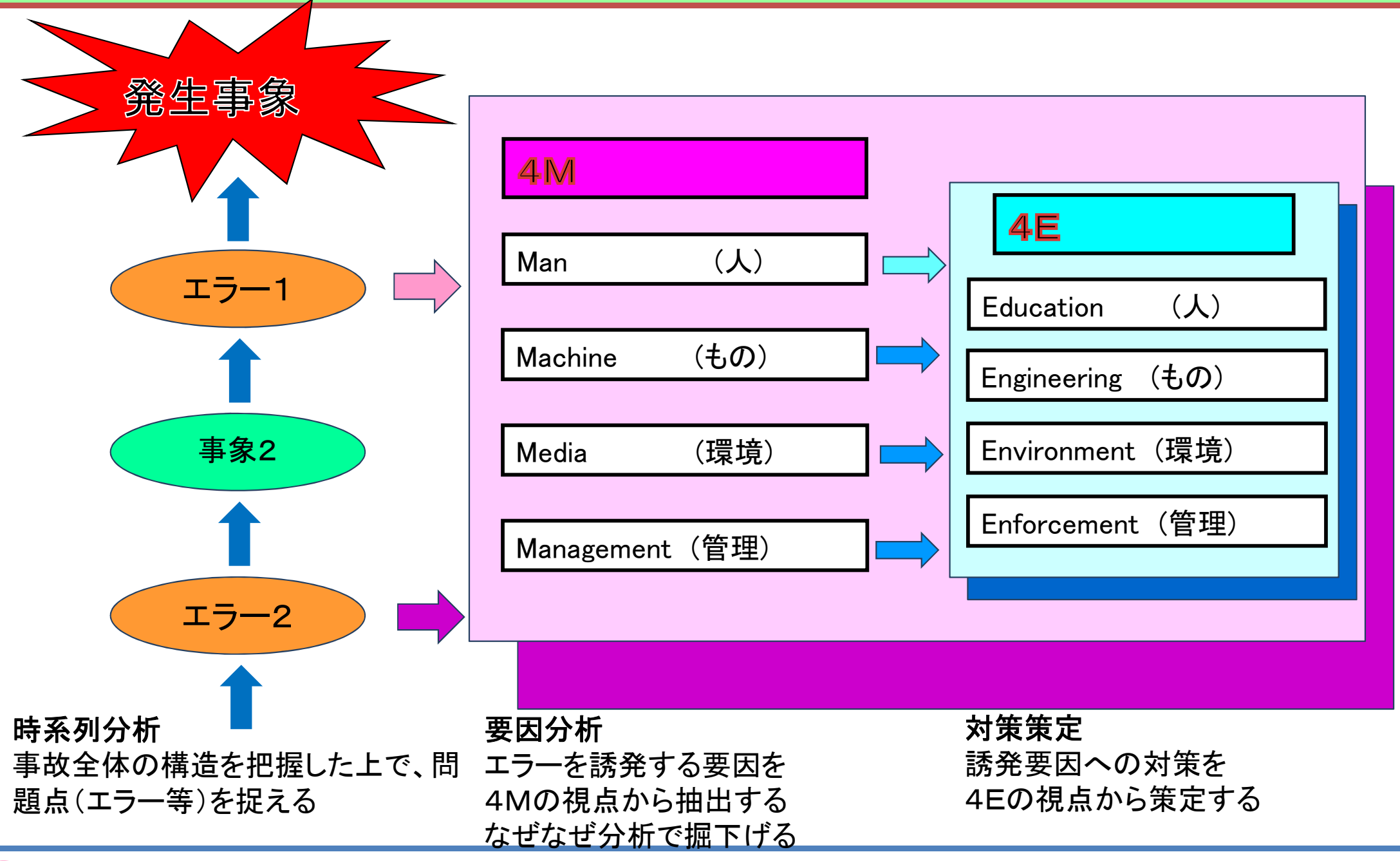

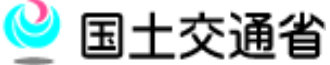

## 2-3. 傾向分析から対策原案の策定②

「4M4E整理シート」に"脆弱性"とそれに対する"対策案"を 整理します。

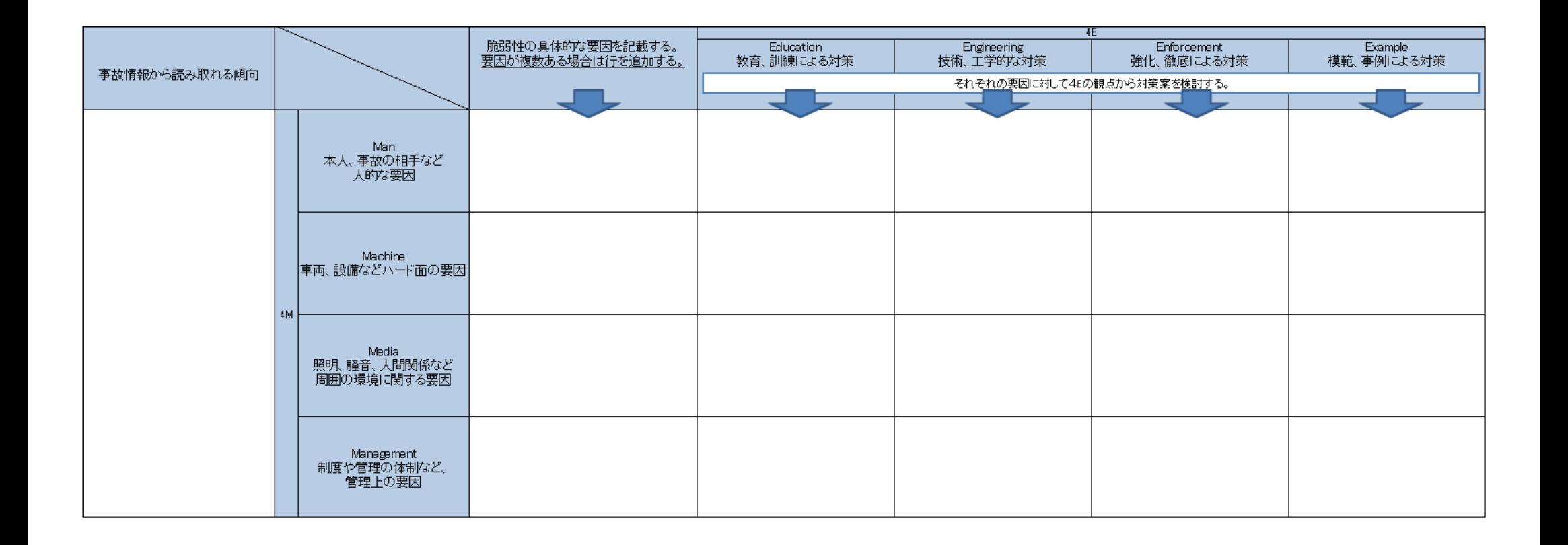

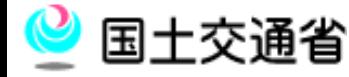

#### 2-4.対策原案の発表

- 整理した "対策案"の中から、評価対象事業者に提案する 内容を絞り込んでください。
- □ 絞り込んだものは、「事故防止対策原案シート」に記載し、 発表してください。
- 発表時には、傾向分析の過程を明らかにするために以下の 資料を提示してください。
	- 「傾向分析資料」
	- ■「4M4E整理シート」
	- ■「事故防止対策原案シート」

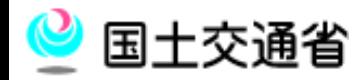

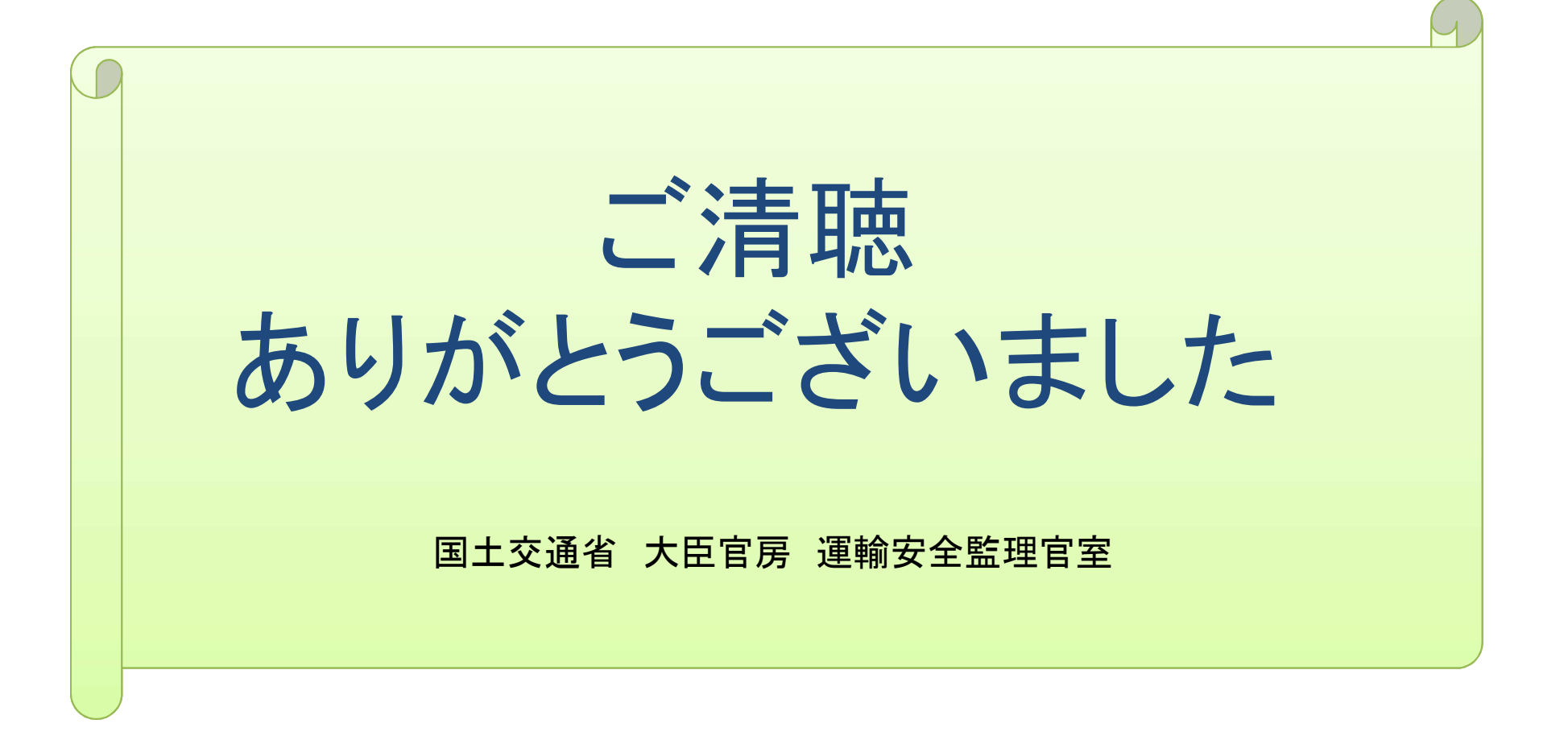

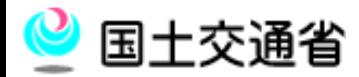